# **Intelligent Controller BO-IC400N**

## **Manual de usuario**

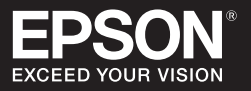

#### **Información sobre el sitio Web de Moverio**

Proporciona consejos útiles e información de ayuda. **https://tech.moverio.epson.com/en/**

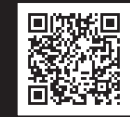

Consulte el Manual de usuario suministrado con las gafas-proyector para conocer las precauciones relacionadas con el uso de las mismos.

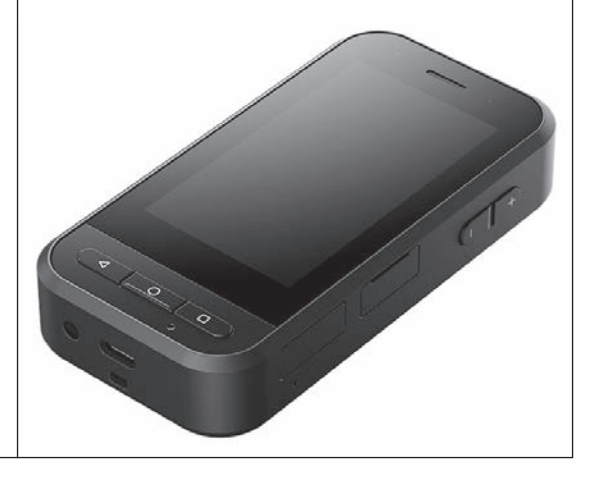

© 2022 Seiko Epson Corporation 2022.05 414280100 ES

### <span id="page-1-0"></span>**Introducción**

Este producto es un mando que se conecta a las gafas-proyector de la serie MOVERIO de cristal inteligente de EPSON y utiliza una aplicación para mostrar y compartir información.

La serie MOVERIO tiene lentes transparentes que le permiten crear su propio mundo usando RA (Realidad Aumentada), que superpone imágenes en su entorno real.

Asegúrese de que el software del sistema esté actualizado antes de usar este producto.

➡**["Actualización del sistema" pág. 34](#page-33-0)**

# **Contenido**

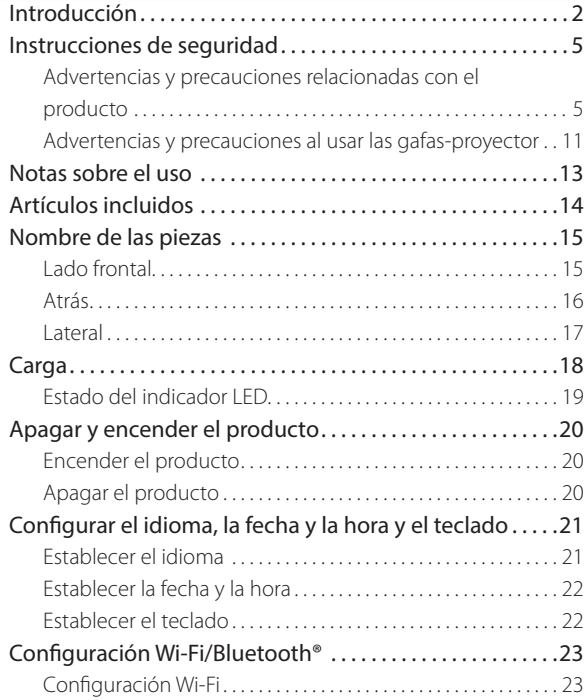

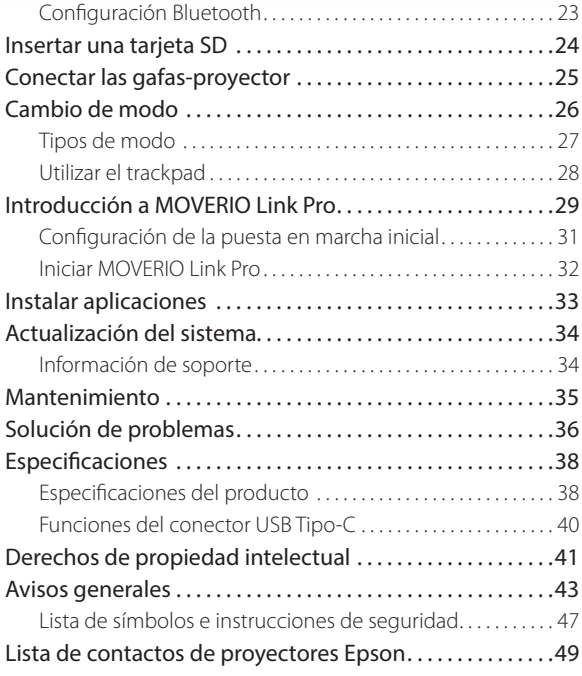

#### **Organización del manual**

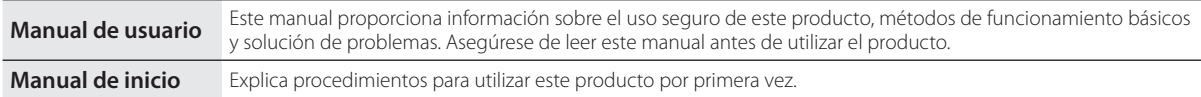

#### **Símbolos utilizados en este manual**

#### ■Símbolos de seguridad

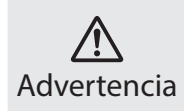

Este símbolo se aplica a información que, si se pasa por alto, podría dar lugar a daños personales graves o incluso la muerte como personales graves o menoso la muente como **Precaución** 

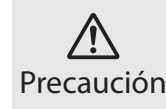

Este símbolo se aplica a información que, si se pasa por alto, podría dar lugar a daños personales o lesiones físicas como consecuencia de una manipulación incorrecta.

#### ■Símbolos de información general

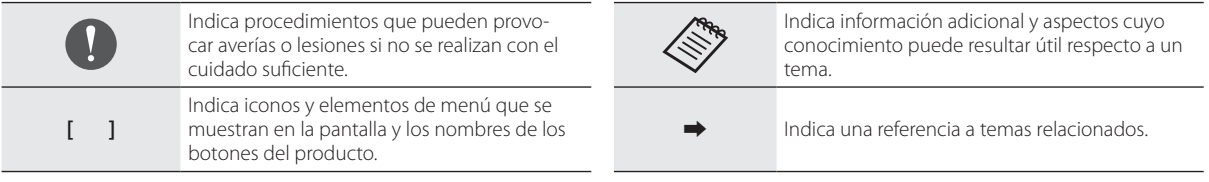

### <span id="page-4-0"></span>**Instrucciones de seguridad**

Por su seguridad, lea atentamente los documentos para utilizar el producto correctamente. Después de haber leído los documentos, guárdelos en un lugar seguro para que pueda referirse a ellos de forma rápida en una fecha posterior.

### **Advertencias y precauciones relacionadas con el producto**

### **Advertencia Precauciones relacionadas con la carga**

Al realizar la carga, utilice un adaptador de alimentación USB disponible en el mercado que haya recibido la certificación de estándares de seguridad pública y cumpla las especificaciones necesarias de este producto.

Al cargar, use el cable USB suministrado o un cable USB que cuente con la certificación oficial. El uso de un cable que no cuente con la certificación oficial podría provocar calor, incendio, explosión, mal funcionamiento o fuga de líquido.

No realice la carga cuando el producto o el cable estén mojados.

No realice la carga en lugares donde pueda mojarse o estar expues-

to a altos niveles de humedad, como en una bañera o ducha.

Si necesita cargar el producto después de que se haya mojado, limpie el agua del producto con un paño seco y luego deje que se seque de forma natural antes de conectar el cable USB.

### **Advertencia**

#### **Precauciones relacionadas con las condiciones y el entorno de uso**

No deje este producto en lugares expuestos a temperaturas que superen los intervalos de valores de funcionamiento o que puedan calentarse fácilmente, como vehículos con las ventanillas cerradas, bajo la luz directa del sol, delante de salidas de calefactores o aparatos de aire acondicionado o debajo de mesas o futones con calefacción. Asimismo, deberá evitar los lugares expuestos a cambios repentinos de temperatura. Si no sigue esta recomendación, se puede provocar un incendio, una avería, un mal funcionamiento o un fallo.

No utilice el producto en lugares donde pueda mojarse o estar expuesto a altos niveles de humedad, como al aire libre o en una bañera o ducha. De lo contrario, se puede provocar un incendio o descargas eléctricas.

No coloque este producto en lugares expuestos al humo, vapor, altos niveles de humedad o polvo, como encimeras o cerca de

humidificadores. De lo contrario, se puede provocar un incendio o descargas eléctricas.

Las leyes y regulaciones prohíben ver la pantalla del producto o la pantalla de las gafas-proyector conectadas mientras conduce un automóvil, una motocicleta o monta en bicicleta.

### **Advertencia Precauciones relacionadas con el uso del producto**

No permita que ningún objeto extraño conductor entre en contacto con el conector USB Tipo-C, la ranura para tarjetas microSD o el conector para auriculares. Tampoco deberá colocar ningún objeto extraño conductor en los puertos de conexión. Si no sigue esta recomendación, se puede provocar un cortocircuito, lo que puede dar lugar a un incendio o descargas eléctricas.

No utilice un cable USB dañado. Si no toma estas precauciones podría provocarse un incendio o descargas eléctricas.

No someta al producto a una presión excesiva ni lo dañe. Tenga cuidado de no golpear ni atrapar el dispositivo con nada, especialmente cuando lo lleve en un bolsillo. De lo contrario, podría provocar un incendio, quemaduras o lesiones debido a daños en la pantalla táctil, el cristal de la cámara o la batería integrada.

No exponga las lentes de la cámara a la luz directa del sol durante un periodo prolongado de tiempo. Si no sigue esta recomendación, se puede provocar un incendio o explosión debido a la condensación de los rayos de luz de las lentes.

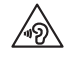

- No utilice este producto con un volumen inicial alto. Los ruidos repentinos y elevados pueden provocar discapacidad auditiva. Baje el volumen antes de apagar el producto y súbalo gradualmente después de encenderlo.
- Si utiliza la función de amplificación del altavoz de las gafas-proyector de Moverio Link/Moverio Link Pro para escuchar sonidos con un volumen elevado que supere el nivel recomendado durante mucho tiempo, es posible que su audición se vea afectada.

Cuando limpie este producto, no utilice paños mojados ni disolventes tales como alcohol o benceno. Además, no aplique alcohol, benceno, disolvente ni ningún otro disolvente orgánico a la pantalla del panel táctil ni a la cubierta de resina de este producto. Si no sigue estas indicaciones, puede provocar una descarga eléctrica o un mal funcionamiento.

Excepto cuando se indique explícitamente que lo haga en el Manual de usuario, la carcasa del producto solo la debe abrir el personal de servicio técnico cualificado. Tampoco deberá desmontar ni modificar el producto (incluidos los consumibles). Muchas de las partes internas del producto conducen un alto voltaje y podrían provocar incendios, descargas eléctricas, accidentes y envenenamientos.

No permita que la luz o la luz radiada desde la parte del LED penetren en sus ojos. Extreme las precauciones para mantener la luz lejos de los bebés. De lo contrario, se puede provocar discapacidad visual.

Además, el deslumbramiento repentino por la luz puede causar lesiones.

No toque este producto ni el conector USB Tipo-C con las manos mojadas. De lo contrario, se puede provocar un incendio, quemaduras, descargas eléctricas, etc.

Tenga en cuenta los siguientes puntos al insertar o quitar todos los conectores.

- No aplique una fuerza excesiva, como tirar de los cables.
- Realice la conexión en el puerto del conector de manera que este se introduzca derecho. Realice la desconexión del mismo modo, manteniendo el conector derecho.

Las conexiones incompletas o incorrectas pueden provocar incendios, quemaduras, descargas eléctricas, etc.

Asegúrese de utilizar el cable USB suministrado con el producto o un producto con certificación USB para realizar la conexión con el conector USB Tipo-C. El uso de un cable que no esté certificado por USB podría provocar un incendio, quemaduras, descargas eléctricas o daños al producto debido a un cableado incorrecto.

Por su propia seguridad, no utilice un adaptador de conversión o un alargador de los que se venden en las tiendas especializadas cuando utilice el conector USB Tipo-C.

No presione con demasiada fuerza la pantalla del panel táctil ni la opere con objetos puntiagudos. Si el panel se reya, puede causar un mal funcionamiento o daños.

En los siguientes casos, es posible que la pantalla del panel táctil no funcione aunque la toque. Estas acciones también podrían causar un mal funcionamiento.

- Funcionamiento con guantes puestos.
- Funcionamiento cuando los dedos están mojados con sudor o agua.
- Funcionamiento cuando la pantalla del panel táctil está mojada. Funcionamiento en el agua.
- Funcionamiento cuando se acopla una lámina protectora o una pegatina.
- Funcionamiento cuando hay un objeto extraño en la superficie de operación.

No arroje el producto al fuego y no lo caliente. No coloque artículos combustibles, como velas, sobre este producto. Si no sigue esta

recomendación, se puede provocar un calentamiento, incendio o explosión.

#### **Advertencia Precauciones relacionadas con las anomalías del producto**

En las siguientes situaciones, apague la alimentación inmediatamente (si el producto se está cargando, desconecte el cable USB para detener la carga) y póngase en contacto con su distribuidor local o con el centro de atención al cliente de Epson. Si continúa utilizando el producto en estas condiciones, se puede provocar un incendio o descargas eléctricas. No intente reparar este producto usted mismo.

- Si ve humo o percibe olores o ruidos extraños.
- Si se introducen objetos extraños o cae agua o alguna bebida en el interior del producto.
- Si el producto se cae o el maletín se daña.
- Si la pantalla del panel táctil o el cristal de la cámara se dañaron.

Deje de usar el producto si este o el cable están dañados. De lo contrario, se puede provocar un incendio o descargas eléctricas.

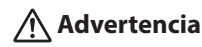

**Precauciones relacionadas con la función inalámbrica**

Si lleva este producto a zonas en las que el uso de ondas electromagnéticas esté prohibido, como aviones u hospitales, siga las instrucciones de dichas zonas y apáguelo o deshabilite la función Bluetooth o LAN inalámbrica. No utilice la función Bluetooth o LAN inalámbrica cerca de dispositivos controlados automáticamente, como por ejemplo puertas automáticas o alarmas de incendio. Las ondas electromagnéticas pueden provocar interferencias electromagnéticas a equipos médicos o impedir que dichos equipos funcionen correctamente.

Tenga en cuenta lo siguiente al utilizar la función Bluetooth o LAN inalámbrica en centros sanitarios.

- No introduzca este producto en quirófanos, unidades de cuidados intensivos (UCI) o unidades coronarias (UC).
- Apague este producto o deshabilite las ondas electromagnéticas dentro de centros sanitarios.
- Incluso cuando no se encuentre en un centro sanitario, apague este producto o deshabilite las ondas electromagnéticas si hay algún equipo médico electrónico en la zona.
- Respete las normas establecidas por los centros sanitarios que prohíban el uso de dispositivos emisores de ondas electromagné-

ticas o el acceso a determinadas áreas con dichos dispositivos.

• Si el producto está funcionando con un conmutador automático de alimentación, desactívelo antes de apagar el producto.

Si tiene implantado un marcapasos o un desfibrilador, mantenga una distancia de al menos 22 cm (8,7 pulgadas) entre este producto y el dispositivo implantado cuando utilice la función Bluetooth o LAN inalámbrica. Las ondas electromagnéticas pueden afectar al funcionamiento de marcapasos o desfibriladores implantados. Apague este producto o deshabilite las ondas electromagnéticas si se encuentra en un lugar donde pueda haber una persona con un marcapasos, como por ejemplo, en un tren lleno de gente.

Al comunicarse utilizando las funciones LAN inalámbrica (WLAN) o Bluetooth del producto, la información de los datos podría filtrarse o podría ser posible el acceso no autorizado, dependiendo de la configuración de la función de seguridad. Tenga en cuenta que el usuario es responsable de manejar las funciones de seguridad. Epson no se responsabiliza de ninguna fuga de datos cuando la comunicación se realiza utilizando las funciones LAN inalámbrica (WLAN) o Bluetooth del producto.

### **Precaución**

#### **Precauciones relacionadas con las condiciones y el entorno de uso**

No lo use en las siguientes ubicaciones.

- Lugares donde haga calor, como cerca de calentadores
- Lugares sujetos a vibraciones o impactos

No utilice ni almacene el producto en lugares donde la temperatura sea demasiado alta o demasiado baja. Asimismo, deberá evitar los lugares expuestos a cambios repentinos de temperatura. De lo contrario, el producto podría no funcionar correctamente.

No coloque este producto cerca de líneas de alta tensión u objetos imantados. De lo contrario, el producto podría no funcionar correctamente.

Cuando realice el mantenimiento, asegúrese de apagar el producto y desconectar todos los cables. De lo contrario, se pueden producir descargas eléctricas.

Detenga la carga de la batería si no termina en el periodo de tiempo indicado. Si continúa realizando la carga se pueden producir fugas de líquido, calor, explosiones o un incendio.

### **Precaución**

#### **Precauciones relacionadas con el uso del producto**

Tenga en cuenta que el producto puede calentarse durante el uso prolongado o durante la carga. Además, no deje que el producto permanezca en contacto con su piel durante demasiado tiempo,

incluso mientras lo usa, ya que esto puede provocar quemaduras a baja temperatura.

Al igual que los equipos informáticos, cuando el usuario instala una aplicación o accede a un sitio web, este dispositivo puede volverse inestable, o los datos confidenciales, como la información de ubicación del usuario o la información personal registrada en el dispositivo, podrían filtrarse ilegalmente a través Internet por terceros malintencionados. Por este motivo, asegúrese de comprobar el creador de la aplicación o el sitio que está utilizando, así como el estado del procesamiento antes de usarlo.

No mire a la pantalla intermitente durante por mucho tiempo. De lo contrario, podrían producirse convulsiones o pérdida de conciencia.

No deje caer este producto ni lo manipule con fuerza innecesaria. Asimismo, si el producto se rompe debido a un impacto, como por ejemplo una caída, deje de utilizarlo. Si continúa usando este producto se pueden producir lesiones debido a los fragmentos de vidrio de la pantalla del panel táctil o la cámara.

Tenga cuidado con la punta del alfiler de la ranura de la tarjeta SD cuando instale o quite la tarjeta microSD.

Si toca la punta del alfiler de la ranura de la tarjeta SD, puede lesionarse.

Este producto sólo debe ser utilizado para los fines indicados en

este manual. Si se utiliza para cualquier otra finalidad, se pueden provocar lesiones.

Asegúrese de hacer una copia de seguridad de sus datos registrados (documentos, películas, imágenes, música, etc.) con cierta frecuencia en un medio de almacenamiento externo, como una tarjeta microSD o un equipo informático.

Epson no asumirá ninguna responsabilidad por la pérdida de ningún dato, daño a los datos o pérdida de beneficios que ocurran debido a un mal funcionamiento, reparación u otra manipulación de este producto.

La batería integrada es un consumible y, como tal, no está cubierta por la garantía. Si solo puede usar el producto durante un corto período de tiempo, incluso cuando la batería está completamente cargada, es el momento de reemplazar la batería integrada. Cuando reemplace la batería incorporada, póngase en contacto con su distribuidor local o con el centro de reparación que se proporciona al final de esta guía.

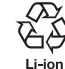

Recicle las baterías de iones de litio usadas. Para obtener más información sobre cómo reciclar la batería integrada de este producto, póngase en contacto con un distribuidor que figure en la "Lista de contactos de proyectores Epson" que se proporciona al final de este manual.

<span id="page-10-0"></span>Cuando recicle o deseche este producto, hágalo conforme a las leyes y reglamentos locales.

### **Precaución Precauciones relacionadas con la impermeabilidad**

La característica de resistencia al agua del producto no garantiza la protección contra daños o malos funcionamientos en todas las condiciones. La garantía no será válida si se determina que el mal funcionamiento se debe a una manipulación incorrecta del producto por parte del usuario.

Cierre el conector USB Tipo-C (con tapa) y la tapa de la ranura para tarjetas microSD de forma segura. Si se introducen en el puerto pequeños restos, por ejemplo pelos o arena, el rendimiento de la impermeabilidad no se mantiene.

No permita que ningún otro líquido (como disolventes orgánicos, agua jabonosa, aguas termales o agua de mar) salpique al producto.

No deje el producto en lugares expuestos a la humedad, como cuartos de baño.

Si cae lluvia o agua sobre el producto, límpielo con un paño seco lo antes posible.

### **Advertencias y precauciones al usar las gafas-proyector**

### **Advertencia**

**Precauciones relacionadas con el uso del producto**

#### **<Uso en aplicaciones médicas>**

- 1) Este producto y las gafas-proyector no se han certificado como equipo médico según las leyes, como los suministros médicos y las leyes de equipos médicos.
- 2) Este producto y las gafas-proyector no cumplen los estándares médicos.

### **Advertencia Precauciones relacionadas con la visualización de imágenes**

No utilice este producto mientras conduce un vehículo, una motocicleta o una bicicleta, mientras cocina o realiza cualquier otra tarea peligrosa. Si no sigue esta recomendación, se pueden provocar lesiones o un accidente.

No utilice este producto en lugares inestables, como por ejemplo escaleras o a gran altura. Asimismo, no deberá utilizar el producto en lugares peligrosos, como cerca de máquinas herramientas, donde haya demasiado tráfico o en la oscuridad. Si no sigue esta recomendación, se pueden provocar lesiones o un accidente.

#### **Precaución Precauciones relacionadas con el uso del producto**

Al conectar o desconectar el conector USB Tipo-C de las gafas-proyector, no lo manipule con las manos mojadas ni lo exponga al agua o al polvo.

Las gafas-proyector utilizan un panel de pantalla Si-OLED (panel de EL orgánico). Debido a las características de Si-OLED, puede notar quemaduras (después de las imágenes) o disminución de la luminancia en el panel. Esto no es un fallo de funcionamiento.

Métodos para reducir el quemado (imágenes residuales) y disminuir la luminancia

• Apague la pantalla de las gafas-proyector cuando no se esté utilizando.

Al habilitar la configuración Ahorro de energía en la aplicación preinstalada MOVERIO Link Pro, los sensores integrados detectan cuándo no se usan las gafas-proyector y apagan automáticamente la pantalla.

• No mostrar la misma imagen durante un tiempo largo.

- Ocultar marcadores o texto que aparece siempre en la misma posición.
- Disminuir el brillo de la pantalla.
- No utilice un brillo más intenso de lo necesario en la pantalla.

### <span id="page-12-0"></span>**Notas sobre el uso**

Asegúrese de tener en cuenta a otras personas cuando use este producto en lugares públicos.

Cargar la batería al menos una vez al año, incluso si no se utiliza el producto. Si no utiliza el producto durante un periodo largo de tiempo, el rendimiento de la batería puede deteriorarse o puede que no sea capaz de cargar la batería.

El software del sistema de este producto puede actualizarse para mejorar la calidad y agregar nuevas funciones. Cuando esto ocurre, los métodos operativos pueden cambiar; por lo tanto, asegúrese de consultar el sitio web proporcionado en la portada para obtener la información más reciente sobre las funciones agregadas y los cambios en los métodos operativos.

Además, las aplicaciones utilizadas en la versión anterior del software del sistema pueden quedar inutilizables o causar problemas no deseados.

Epson no se hace responsable de los problemas derivados del uso de las aplicaciones instaladas por el usuario.

Compruebe el estado operativo del dispositivo antes de usarlo.

### <span id="page-13-0"></span>**Artículos incluidos**

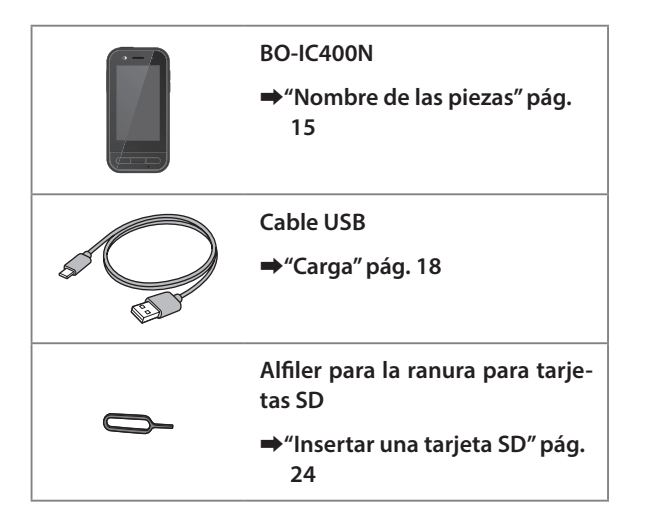

### <span id="page-14-1"></span><span id="page-14-0"></span>**Nombre de las piezas**

### **Lado frontal**

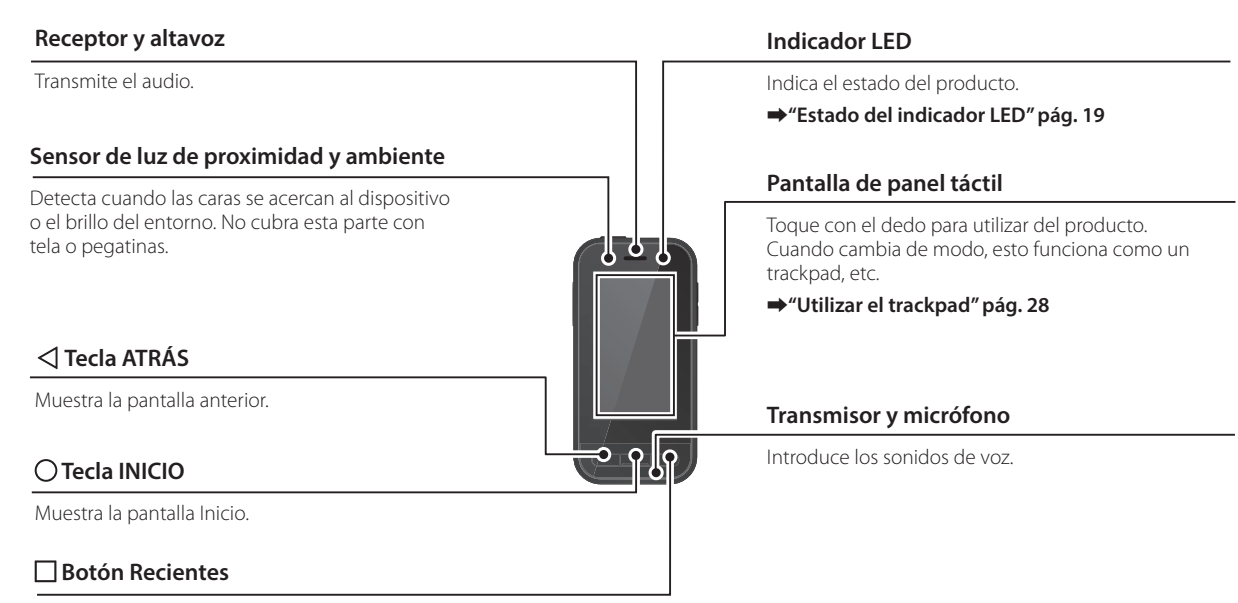

Muestra las aplicaciones utilizadas recientemente.

### <span id="page-15-0"></span>**Atrás**

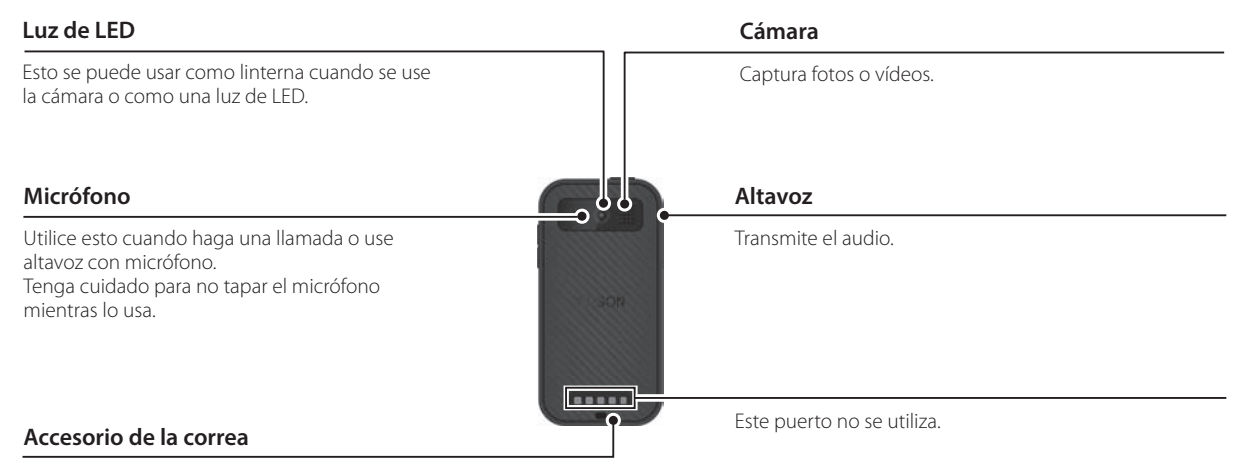

Cuando use una correa, pásela por esta pieza.

### **Nombre de las piezas**

### <span id="page-16-0"></span>**Lateral**

#### **Botón de alimentación**

Enciende o apaga el producto.

➡**["Apagar y encender el producto" pág. 20](#page-19-1)**

### **Botón de conmutación**

Cambie el modo.

#### ➡**["Cambio de modo" pág. 26](#page-25-1)**

Mantenga presionado este botón para activar la función de bloqueo de los botones. Manténgalo presionado de nuevo para desactivar la función de bloqueo de los botones.

### **Conector para auriculares**

Puede conectar otro micrófono de auricular que puede adquirir en cualquier tienda. Utilice los micrófonos de los auriculares que cumplan el estándar CTIA.

#### **Teclas de volumen**

Permite ajustar el volumen.

#### **Conector USB Tipo-C (con tapa)**

Es compatible con USB 2.0, lo que le permite conectar y cargar dispositivos periféricos USB, como un ratón o teclado.

#### ➡**["Carga" pág. 18](#page-17-1)**

➡**["Funciones del conector USB Tipo-C" pág. 40](#page-39-1)**

#### **Ranura para tarjetas microSD**

Inserte una tarjeta microSD de las disponibles en el mercado.

#### ➡**["Insertar una tarjeta SD" pág. 24](#page-23-1)**

#### **Orificio de inserción del alfiler para la ranura**

Inserte el alfiler para la ranura para tarjetas SD aquí para abrir la ranura de tarjetas microSD.

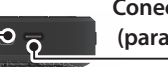

#### **Conector USB Tipo-C (para las conexiones de las gafas-proyector)**

Conecta el cable USB Tipo-C a las gafas-proyector. Admite USB 2.0/USB 3.0, lo que le permite transferir datos y cargar dispositivos.

➡**["Carga" pág. 18](#page-17-1)**

Ж

 $\subset$  $\overline{C}$ 

➡**["Funciones del conector USB Tipo-C" pág. 40](#page-39-1)**

### <span id="page-17-1"></span><span id="page-17-0"></span>**Carga**

Cargue la batería conectando el cable USB suministrado a un adaptador de alimentación USB disponible en el mercado.

La carga tarda aproximadamente 3 horas en las siguientes condiciones.

- Apague el dispositivo que desea cargar
- Enchufe el conector USB Tipo-C (para conexiones de las gafas-proyector) para cargar
- Use un adaptador de alimentación USB con salida de 5 V y 2 A

#### **1** Conecte el dispositivo a un adaptador de alimenta**ción USB.**

Conecte el dispositivo a un adaptador de alimentación USB mediante el cable USB incluido.

La capacidad de carga varía en función del conector que se va a conectar.

- Conector USB Tipo-C (para las conexiones de las gafasproyector): hasta 1,5 A (dependiendo del adaptador de alimentación conectado)
- Conector USB Tipo-C (con tapa): 0,5 A (máximo)

### **2** Enchufe el adaptador de alimentación USB.

El indicador LED se encenderá.

Si la batería está completamente agotada, el indicador LED no se iluminará hasta unos momentos después de iniciarse la carga. Cargue durante al menos 30 minutos, y a continuación, vuelva a conectar el cable USB.

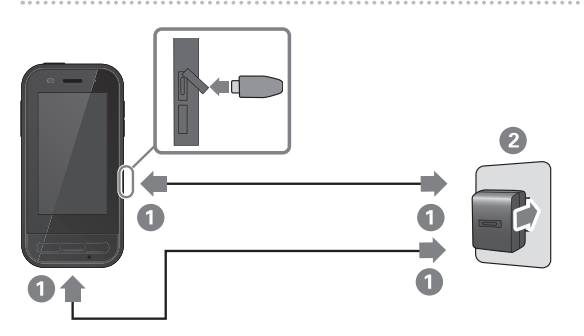

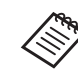

Puede reducir el tiempo de carga utilizando un cable USB Tipo-C disponible en tiendas especializadas y un adaptador de alimentación USB Tipo-C compatible con PD (Power Delivery, es decir, suministro de energía).

### <span id="page-18-1"></span><span id="page-18-0"></span>**Estado del indicador LED**

Indica el estado del producto mediante colores y el estado de iluminación del LED.

(El indicador LED proporciona información general de la cantidad de carga restante de en la batería.)

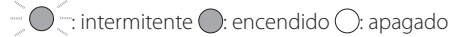

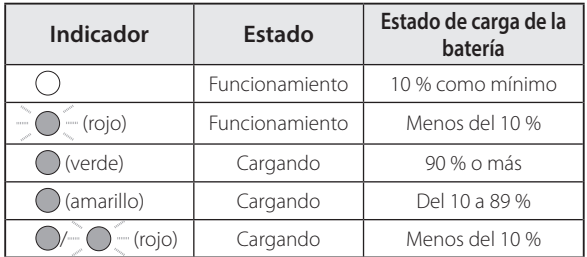

### <span id="page-19-1"></span><span id="page-19-0"></span>**Apagar y encender el producto**

### <span id="page-19-2"></span>**Encender el producto**

El producto no está completamente cargado en el momento de la compra. Cárguelo antes de utilizarlo.

➡**["Carga" pág. 18](#page-17-1)**

**Mantenga pulsado el botón de alimentación durante al menos dos segundos.**

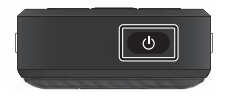

#### **Apagar la pantalla mientras el producto está encendido (modo de reposo)**

Presione el botón de alimentación brevemente para entrar en el modo Reposo. Pulse de nuevo el Botón de alimentación brevemente para que el producto salga del modo Reposo.

### <span id="page-19-3"></span>**Apagar el producto**

**Mantenga pulsado el botón de alimentación durante al menos dos segundos.**

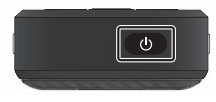

Seleccione  $(\cdot)$  en el menú que se muestra a la derecha de la pantalla.

La alimentación se desconectará.

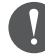

- Si las operaciones son inestables, puede forzar el reinicio del dispositivo manteniendo pulsado el botón de alimentación durante al menos 12 segundos.
- No fuerce el reinicio del dispositivo a menos que el funcionamiento sea inestable. Si lo hace, la configuración y los datos almacenados podrían perderse.

### <span id="page-20-0"></span>**Configurar el idioma, la fecha y la hora y el teclado**

### **Establecer el idioma**

Establezca el idioma que desea utilizar.

Si desea utilizar el producto con la configuración predeterminada en inglés, no necesita realizar las siguientes operaciones.

A **Toque [ ] en la pantalla de la lista APLICACIONES.**

**2** Seleccione [System] - [Languages & input].

**3** Seleccione [Languages].

**4** Seleccione [+ Add a language].

E **Seleccione el idioma que desea utilizar.**

**6** En la pantalla [Languages], arrastre [ = ] a la de**recha del idioma que desea usar para moverlo a la parte superior.**

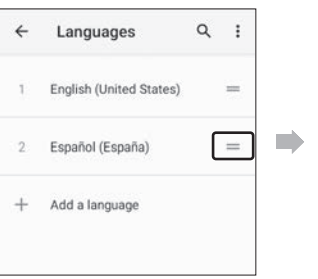

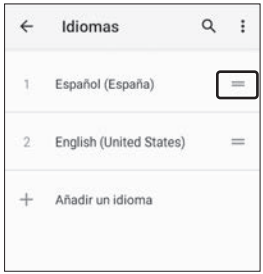

### <span id="page-21-0"></span>**Establecer la fecha y la hora**

Establezca la fecha y la hora según su región.

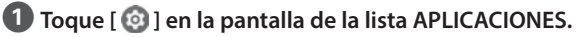

**2** Seleccione [Sistema] - [Fecha y hora].

C **Habilite la opción [Usar hora de la red].**

D **Establezca su región en [Zona horaria].**

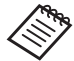

 Si no está conectado a Internet, deshabilite la opción [Usar hora de la red] y, a continuación, establezca las opciones [Fecha] y la [Hora] manualmente.

### **Establecer el teclado**

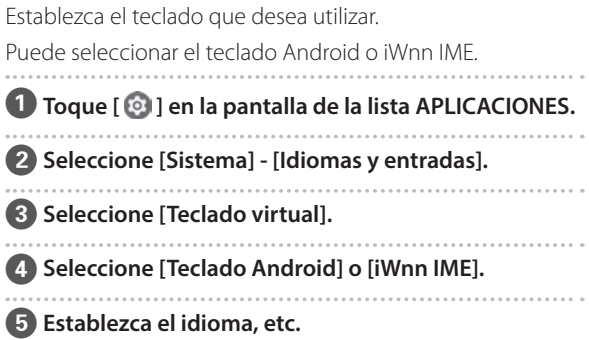

### <span id="page-22-0"></span>**Configuración Wi-Fi/Bluetooth®**

### **Configuración Wi-Fi**

Configure la funcionalidad Wi-Fi para que el producto se pueda conectar a Internet a través de una red inalámbrica. Compruebe lo siguiente antes de realizar la configuración.

- SSID (nombre de red) para el punto de acceso Wi-Fi inalámbrico o servicio LAN inalámbrico público al que desea conectarse.
- Se ha habilitado la contraseña y el sistema de seguridad para conectar a la red.

### **1** Toque [  $\odot$  ] en la pantalla de la lista APLICACIONES.

**2** Seleccione [Internet y red] - [Wi-Fi] y, a continuación, **establezca [Wi-Fi] para activarlo.**

Se mostrarán los SSID (nombres de red) disponibles.

**B** Seleccione el SSID (nombre de red) al que desee **conectarse, escriba la [Contraseña] y toque [CONEC-TAR].**

### **Configuración Bluetooth**

Necesita seleccionar Bluetooth para permitir que el producto se conecte de forma inalámbrica a los dispositivos Bluetooth habilitados.

Compruebe lo siguiente antes de realizar la configuración.

- El dispositivo Bluetooth debe estar en modo de asociación (consulte el manual de usuario suministrado con el dispositivo Bluetooth para obtener más información sobre la asociación).
- El dispositivo Bluetooth admite los perfiles compatibles con el dispositivo.

#### ➡**["Especificaciones del producto" pág. 38](#page-37-1)**

- A **Toque [ ] en la pantalla de la lista APLICACIONES.**
- **2** Seleccione [Dispositivos conectados] > [Sincronizar **dispositivo nuevo].**

Se muestran los dispositivos disponibles.

C **Seleccione el dispositivo al que se desee conectarse y realice la asociación con él.**

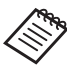

Es posible que deba escribir un código de asociación establecido según el dispositivo al que se esté conectando.

### <span id="page-23-1"></span><span id="page-23-0"></span>**Insertar una tarjeta SD**

El dispositivo admite las siguientes tarjetas SD.

- Tarjetas microSD (2 GB como máximo)
- Tarjetas microSDHC (32 GB como máximo)
- Tarjetas microSDXC (2 TB como máximo)
- \* Con este producto no se incluye una tarjeta SD.

Es posible que no pueda usar tarjetas SD formateadas en otros dispositivos. Siga los pasos que se indican a continuación para formatear la tarjeta. Tenga en cuenta que todos los datos de la tarjeta SD se eliminarán cuando la formatee.

**1** Toque [  $\odot$  ] en la pantalla de la lista APLICACIONES.

- **2** Seleccione [Almacenamiento] y, a continuación, elija [Tarjeta SD] en [Almacenamiento portátil].
- **B** Toque [  $\vert$  ] en la parte superior derecha de la pantalla [Tarjeta SD] y, a continuación, seleccione [Opciones almacenamiento].

D Seleccione [Formato] o [Formatear como almac. interno] para formatear la tarjeta SD.

A **Inserte el alfiler para la ranura para tarjetas SD en el orificio de inserción de dicho alfiler para abrir la tapa de la ranura para tarjetas microSD.**

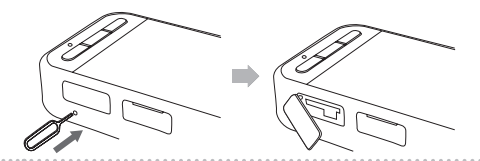

**2** Inserte la tarjeta microSD.

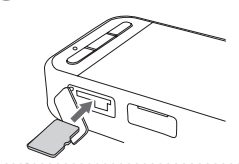

Cierre la tapa de la ranura para tarjetas microSD.

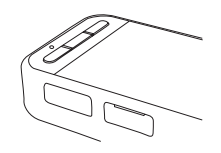

### <span id="page-24-0"></span>**Conectar las gafas-proyector**

Conecte el cable de las gafas-proyector al conector USB Tipo-C (para conexiones de gafas-proyector) en el dispositivo. Al presionar el botón Cambiar, puede cambiar la combinación de la imagen de las gafas-proyector y la visualización de la pantalla del dispositivo.

#### ➡**["Cambio de modo" pág. 26](#page-25-1)**

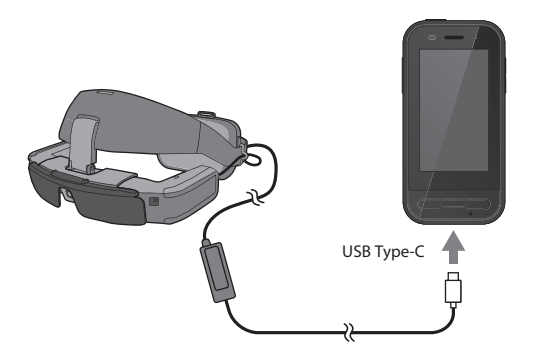

- Consulte el Manual de usuario suministrado con las gafas-proyector para conocer los detalles sobre cómo ponérselas.
	- Necesitará una aplicación compatible para usar el sensor y la cámara integrados en las gafas-proyector.
- \* Las funciones admitidas pueden cambiar según la versión del software del sistema que se utilice. Consulte el siguiente sitio web para ver las funciones que admite la versión más reciente del software del sistema. https://tech.moverio.epson.com/en/

### <span id="page-25-1"></span><span id="page-25-0"></span>**Cambio de modo**

Este dispositivo tiene dos modos y puede cambiar entre ellos presionando el botón de conmutación situado a la izquierda del dispositivo.

En el modo Trackpad, puede operar la pantalla del panel táctil como un trackpad.

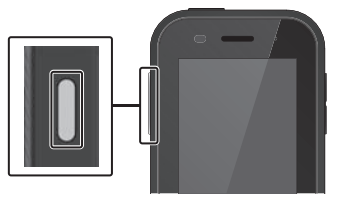

<Ejemplo de cambio>

Modo Reflejo (Misma visualización en 2 pantallas)

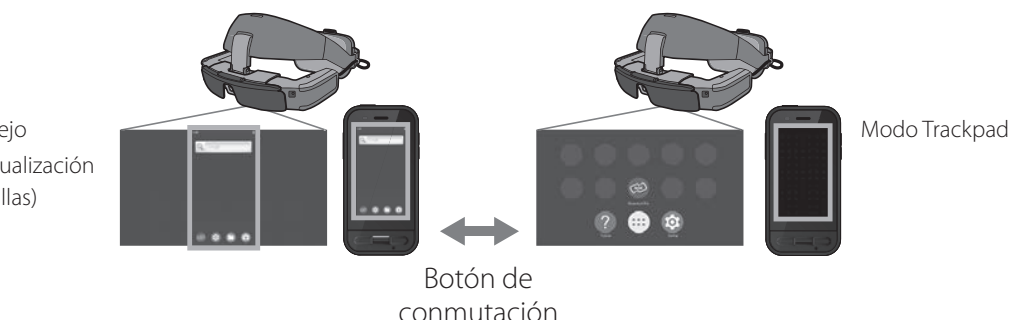

- \* Después de cambiar de modo, inicie la aplicación que desee usar.
- \* En el modo Trackpad, no cambie de modo ni conecte o retire las gafas-proyector mientras usa la aplicación. Si cambia de modo o conecta o retira las gafas-proyector mientras usa la aplicación, esta puede cerrarse y los datos pueden perderse. Epson no asumirá ninguna responsabilidad por la recuperación de ningún dato perdido, datos dañados o pérdida de beneficios que se produzcan en dicho caso.
- \* Las funciones admitidas pueden cambiar según la versión del software del sistema que se utilice. Consulte el siguiente sitio web para ver las funciones que admite la versión más reciente del software del sistema. https://tech.moverio.epson.com/en/

### <span id="page-26-0"></span>**Tipos de modo**

#### Modo Reflejo

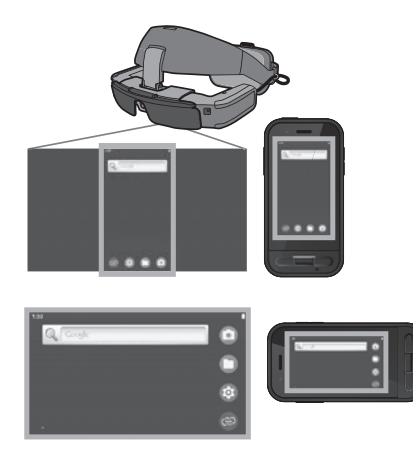

Se muestra la misma pantalla en las gafas-proyector y en el dispositivo.

### Modo Trackpad

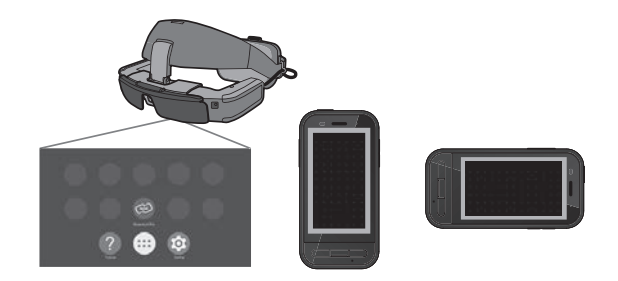

Use este modo cuando desee usar la pantalla de panel táctil del dispositivo como un panel táctil.

Las imágenes solo se muestran en las gafas-proyector.

- ➡**["Utilizar el trackpad" pág. 28](#page-27-1)**
- 
- La tecla Recientes no está disponible en el modo Trackpad.
- Algunas aplicaciones no se inician en modo Trackpad.

### <span id="page-27-1"></span><span id="page-27-0"></span>**Utilizar el trackpad**

Cuando cambia al modo Trackpad, la pantalla del panel táctil del dispositivo funciona como un trackpad.

Cuando toca el trackpad con el dedo, se muestra un puntero en la pantalla; puede mover este puntero para utilizar el dispositivo.

#### ■ Tocar

Mueva el puntero hasta un icono o elemento en pantalla y, a continuación, toque el trackpad. Esta operación inicia aplicaciones, selecciona elementos, etc.

#### ■ Arrastrar

Toque el trackpad durante aproximadamente un segundo para seleccionar el icono o elemento en pantalla y, a continuación, arrastre el dedo por el trackpad para moverlo. Esta operación mueve iconos, desplaza o cambia la pantalla, etc.

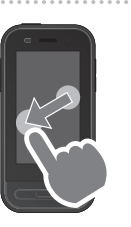

#### ■ Hojear

Deslice el dedo con un movimiento de arrastre o deslice el trackpad con dos dedos.

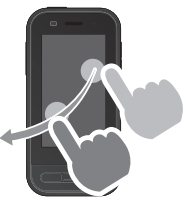

#### ■ Pellizcar hacia afuera Permite aumentar el tamaño de la pantalla separando dos dedos.

### ■ Pellizcar hacia adentro Permite reducir el tamaño de la pantalla acercando dos dedos.

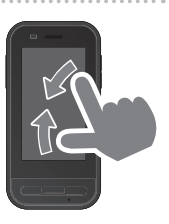

### <span id="page-28-0"></span>**Introducción a MOVERIO Link Pro**

La aplicación "MOVERIO Link Pro" le permite realizar numerosas configuraciones para las gafas-proyector. Las funciones disponibles para MOVERIO Link Pro pueden diferir según la versión del software del sistema del producto. Además, hay algunas funciones que no se pueden usar cuando se conectan unas gafas-proyector que no sean las BT-45C.

A continuación se describen las características principales.

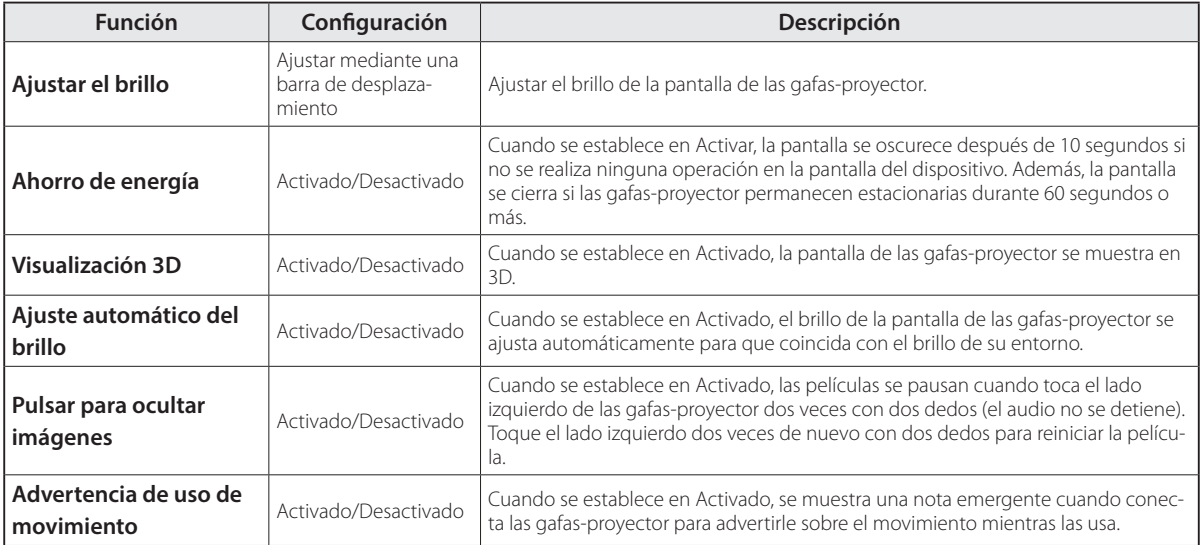

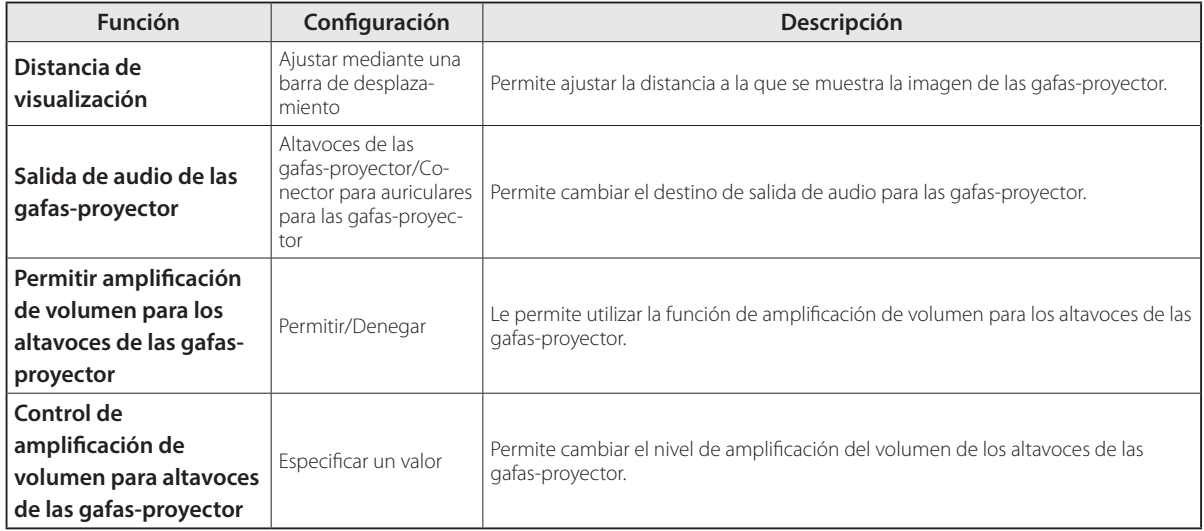

### <span id="page-30-0"></span>**Configuración de la puesta en marcha inicial**

#### Comprobar la licencia

Después de la compra, toque el icono MOVERIO Link Pro de la pantalla de la lista APLICACIONES. Se mostrará la pantalla del acuerdo de licencia de MOVERIO Link Pro. Para poder utilizar MOVERIO Link Pro, necesita comprobar el Acuerdo de licencia de software y aceptar los términos del mismo.

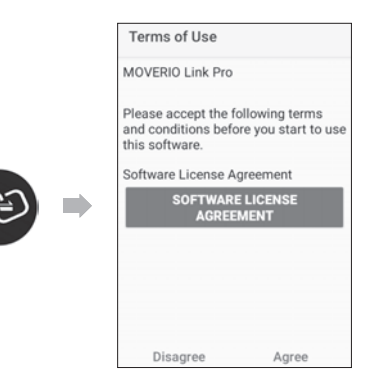

#### Establecer autorizaciones de la aplicación

Después de aceptar el acuerdo de licencia, verá una pantalla de advertencia o precaución, seguida de la tabla de contenido y, finalmente, la pantalla Autorizaciones de la aplicación.

En la pantalla que se muestra cuando toca la pantalla [Ajustes], habilite la aplicación MOVERIO Link Pro. Después de realizar este ajuste, use la tecla ATRÁS del dispositivo para volver a la pantalla Autorizaciones de la aplicación.

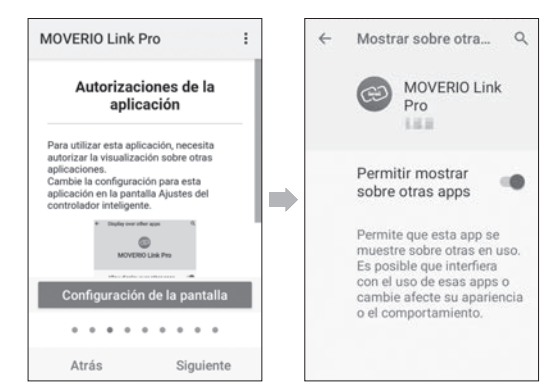

### <span id="page-31-0"></span>**Iniciar MOVERIO Link Pro**

Cuando conecta las gafas-proyector, se muestra la pantalla de inicio, así como una nota emergente que le advierte sobre el movimiento mientras las lleva. Toque [Aceptar] o [Cerrar] para iniciar la aplicación MOVERIO Link Pro.

Después de iniciar la aplicación, deslice hacia abajo desde la parte superior de la pantalla en este dispositivo para mostrar la pantalla de menús de MOVERIO Link Pro. Puede realizar numerosos ajustes en esta pantalla.

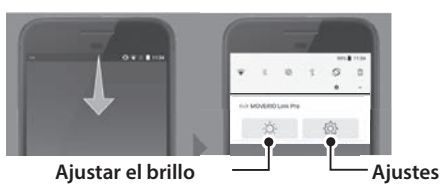

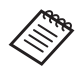

También puede ajustar el brillo presionando el botón de conmutación situado a la izquierda del dispositivo y luego usando las teclas de volumen.

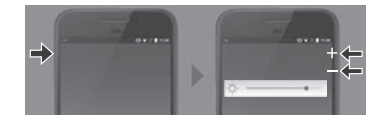

La aplicación MOVERIO Link Pro se cierra cuando desconecta las gafas-proyector.

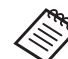

Toque el icono de la aplicación MOVERIO Link Pro de la pantalla de la lista APLICACIONES para mostrar la pantalla del tutorial. Puede obtener más información sobre cómo usar la aplicación, así como detalles sobre cada función.

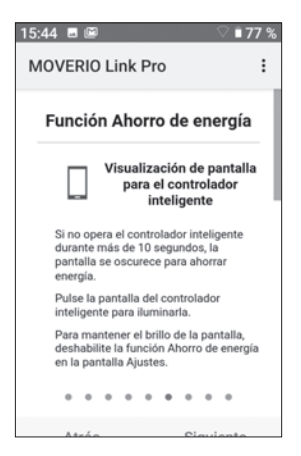

### <span id="page-32-0"></span>**Instalar aplicaciones**

Siga los pasos que se indican a continuación para instalar aplicaciones mediante el archivo apk.

### Guarde la aplicación (archivo apk) que desea insta**lar en la tarjeta SD o directamente en su BO-IC400N.**

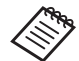

 Cuando conecte un equipo informático al dispositivo, hágalo mediante el conector USB Tipo-C (para conexiones de las gafas-proyector). A continuación, deslice hacia abajo desde la parte superior de la pantalla del dispositivo para abrir la pantalla [Preferencias USB] y, a continuación, lleve a cabo los siguientes ajustes.

- [USB controlado por]: [Este dispositivo]

- [Utilizar USB para lo signiente]: [Transferencia de archivos]

**2** Toque [  $\bigcirc$  Archivos] en la pantalla de la lista APLI-**CACIONES.**

C **Toque la aplicación (archivo apk) que guardó.**

**4** Siga las instrucciones que aparezcan en la pantalla **para instalar la aplicación.**

### <span id="page-33-1"></span><span id="page-33-0"></span>**Actualización del sistema**

Este producto incorpora una función de actualización del sistema.

Si es necesario, actualice a la versión de software del sistema más reciente antes de usar este dispositivo. Siga los pasos que se indican a continuación para actualizar el sistema.

#### A **Asegúrese de que el dispositivo está conectado a Internet.**

Cuando una actualización de software del sistema está disponible, se muestra una notificación en la parte superior de la pantalla.

**2** Seleccione [Descargar] y siga las instrucciones de la **pantalla para realizar la actualización del sistema.**

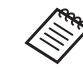

• Siga los pasos que se indican a continuación si desea cambiar la hora a la que el dispositivo busca actualizaciones de software del sistema. Pantalla de la lista APLICACIONES, [<sup>0</sup>] > [Sistema] > [Avanzado] > [Actualización del sistema] > [Ajustes] > [Comprobar si hay actualizaciones].

• También puede actualizar el software del sistema manualmente.

Pantalla de la lista APLICACIONES, [<sup>3]</sup>] > [Sistema] > [Avanzado] > [Actualización del sistema] > [Comprobar ahora].

### **Información de soporte**

Visite el siguiente sitio web para obtener información sobre el desarrollo de aplicaciones y actualizaciones del sistema para este dispositivo. https://tech.moverio.epson.com/en/

### <span id="page-34-0"></span>**Mantenimiento**

#### Limpiar los conectores de carga

• Si los conectores de carga de este dispositivo están sucios o si hay objetos extraños pegados a ellos, es posible que no pueda cargar o utilizar el dispositivo correctamente. Desconecte el adaptador de alimentación USB y el cable USB, y limpie la suciedad con un paño seco o un bastoncillo de algodón. Le recomendamos que limpie los conectores de carga periódicamente (una vez cada tres meses).

### **Precaución**

- No dañe los conectores de carga con el dedo o un objeto duro.
- No exponga los conectores de carga al agua. Cuando limpie los conectores de carga, utilice un bastoncillo de algodón o un paño seco.

### <span id="page-35-0"></span>**Solución de problemas**

Si piensa que el producto no funciona correctamente, compruebe lo siguiente.

#### El producto no se enciende

- Compruebe que el producto está completamente cargado.
- Si la batería está agotada, el indicador LED no se iluminará hasta unos momentos después de iniciarse la carga. Cargue durante al menos 30 minutos, y a continuación, vuelva a conectar el cable USB.

#### ➡**["Carga" pág. 18](#page-17-1)**

• Presione el botón de alimentación durante dos segundos. Cuando la puesta en marcha se inicie, se muestra la pantalla de Inicio. Cuando se haya finalizado la puesta en marcha, se muestra la pantalla de Inicio.

#### ➡**["Encender el producto" pág. 20](#page-19-2)**

• Cuando no se puede cargar o las operaciones se vuelven insensibles, mantenga pulsado el botón de alimentación durante al menos 12 segundos para forzar el reinicio del dispositivo.

#### ➡**["Apagar el producto" pág. 20](#page-19-3)**

- Póngase en contacto con Epson o con el centro de servicio si olvida la contraseña de bloqueo de pantalla. Si es necesario volver a instalar el software del sistema, el dispositivo vuelve al estado en el momento de su compra.
- Si el producto se calienta demasiado debido al uso prolongado o al entorno de uso, la carga de la batería se detiene y el producto puede apagarse por razones de seguridad. Espere a que la temperatura descienda y, a continuación, encienda de nuevo el producto.

#### No se pueden ver películas o escuchar audio

- Si no puede ver películas en las gafas-proyector, es posible que esté habilitada la opción Pulsar para ocultar imágenes. Para liberar este ajuste, toque el lado izquierdo de las gafas-proyector dos veces con la yema de los dedos.
- Si las películas se ocultan accidentalmente, desactive las funciones Pulsar para ocultar imágenes y Ahorro de energía en  $\otimes$  en la aplicación "MOVERIO Link Pro" preinstalada.

• Utilice los auriculares con micrófono para suministrar audio. Es posible que no pueda utilizarlo, dependiendo del tipo del conmutador de auriculares con micrófono o si se trata de auriculares con micrófono estándar.

#### Imágenes borrosas

- Cierre la aplicación que está utilizando y reinicie el dispositivo.
- La visualización 2D o 3D puede no ser adecuada para las imágenes mostradas.

Cambie entre 2D o 3D en la aplicación "MOVERIO Link Pro" preinstalada.

#### No se puede utilizar el dispositivo

- Cuando mantiene pulsado el botón de conmutación, se activa el bloqueo de los botones y no puede utilizar el dispositivo. Mantenga pulsado el Botón de conmutación de nuevo para desactivar el bloqueo de teclas.
- El dispositivo puede haber entrado en el modo Reposo. Pulse el botón de alimentación brevemente para que el producto salga del modo Reposo.

#### No es posible conectarse a la red

- Compruebe que se puede acceder al entorno LAN inalámbrico (Wi-Fi) donde está utilizando el producto.
- Compruebe que la configuración de red del producto es correcta. Consulte al administrador de su red para obtener más información.

### <span id="page-37-1"></span><span id="page-37-0"></span>**Especificaciones del producto**

Las siguientes especificaciones están vigentes a partir de marzo de 2022. Tenga en cuenta que están sujetas a cambio sin previo aviso.

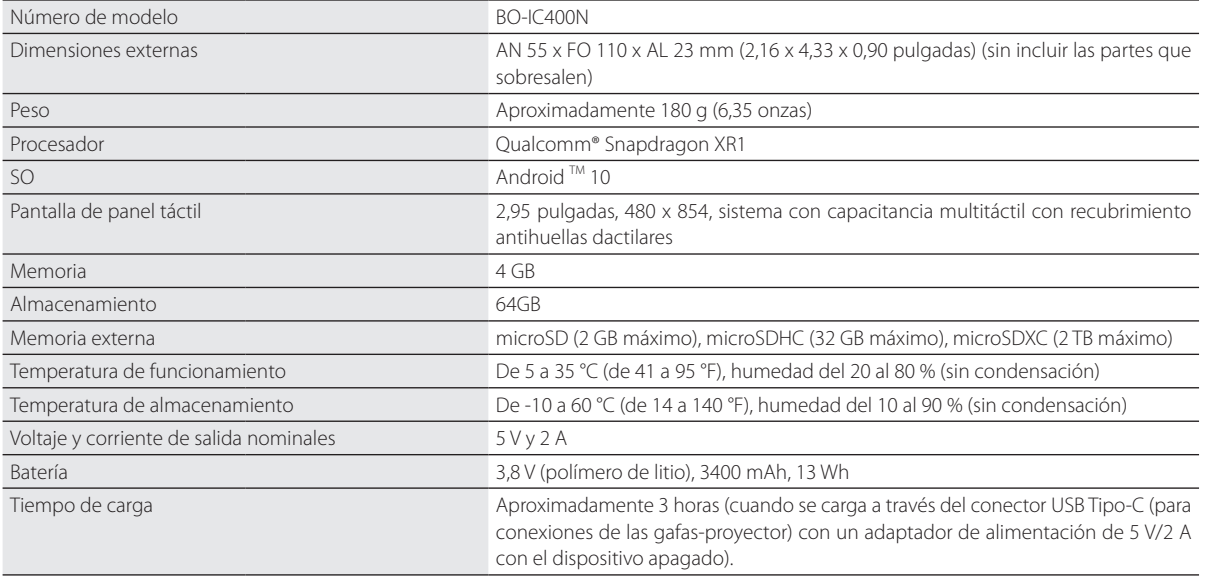

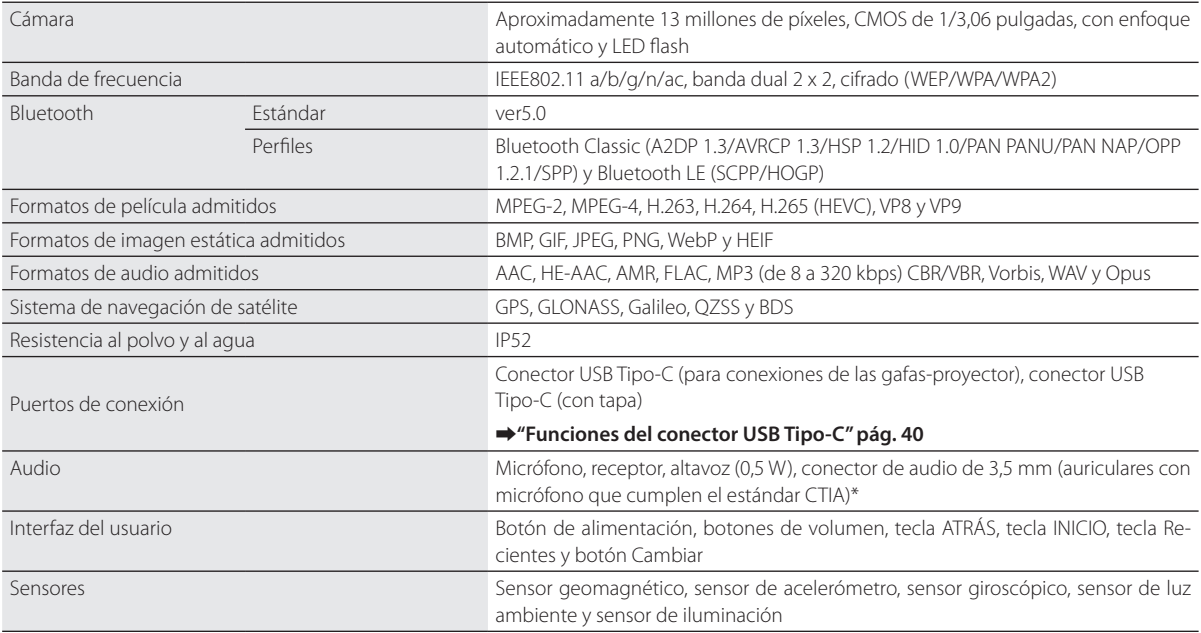

\* Pueden darse restricciones de funcionamiento al utilizar un enchufe de adaptador.

### <span id="page-39-1"></span><span id="page-39-0"></span>**Funciones del conector USB Tipo-C**

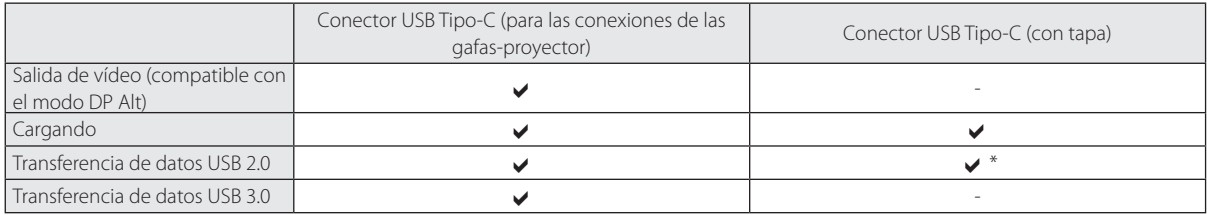

\* El conector USB Tipo-C (con tapa) solo se puede conectar a dispositivos como un ratón, un teclado, una memoria USB o una batería móvil. Conecte el dispositivo principal, como una PC, al conector USB Tipo-C (para conexiones de gafas-proyector).

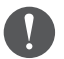

Cuando utilice dos conectores USB Tipo-C al mismo tiempo, primero debe conectar el conector USB Tipo-C (para conexiones de las gafas-proyector).

### <span id="page-40-0"></span>**Derechos de propiedad intelectual**

"EPSON" es una marca comercial registrada de Seiko Epson Corporation. "EXCEED YOUR VISION" y su logotipo asociado son marcas comerciales registradas o marcas comerciales de Seiko Epson Corporation.

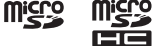

 $\overline{\mathbf{x}}$ 

miggo El logotipo de microSD logo, el logotipo de microSDHC y el logotipo de microSDXC son marcas registradas de SD-3C, LLC.

Wi-Fi® y Miracast™ son marcas comerciales de Wi-Fi Alliance.

La marca y el logotipo de la palabra Bluetooth® son marcas comerciales registradas de Bluetooth SIG, Inc., y Seiko Epson Corporation utiliza estas marcas bajo licencia.

USB Tipo-C™ es una marca registrada de USB Implementers Forum.

Google y Android son marcas comerciales de Google LLC.

Este producto está equipado con iWnn IME de OMRON SOFTWARE Co., Ltd. iWnnIME© OMRON SOFTWARE Co., Ltd. 2022. Todos los derechos reservados.

## **ACCESS NetFront Browser BE**

Este producto está equipado con NetFront Browser de ACCESS CO., LTD.

ACCESS, el logotipo de ACCESS y NetFront son marcas comerciales o marcas comerciales registradas de ACCESS CO., LTD. en Japón, Estados Unidos u otros países y regiones.

© 2022 ACCESS CO., LTD. Todos los derechos reservados.

Otros nombres de productos utilizados aquí se utilizan únicamente con fines identificativos y pueden ser marcas comerciales de sus respectivos propietarios. Epson renuncia a todos y cada uno de los derechos sobre estas marcas.

#### LICENCIA DE SOFTWARE LIBRE

Además del software propiedad de Epson, este producto también utiliza software de código abierto.

A continuación, se incluye información acerca del software de código abierto utilizado en este producto.

- 1. Este producto incluye programas de software libre de acuerdo con los términos de licencia de cada programa. Los programas de software de código abierto no tienen garantía; sin embargo, cualquier mal funcionamiento (incluyendo el mal funcionamiento debido a los programas de software de código abierto) que presente este producto no influirá en las condiciones de garantía proporcionadas para este producto.
- 2. Proporcionamos el código fuente de algunos programas de software de código abierto. Si desea recibir el código fuente anterior, visite "http://www.epson.com" y póngase en contacto con el servicio de atención al cliente de su región. Proporcionamos el código fuente hasta cinco (5) años después de la discontinuación de este producto. Deberá cumplir los términos de licencia de cada programa de software libre.
- 3. Los programas de software libre no incluyen NINGÚN TIPO DE GARANTÍA, ni siquiera la garantía implícita de COMERCIALIZACIÓN Y ADE-CUACIÓN PARA UN FIN PARTICULAR. Para obtener más información consulte los acuerdos de licencia de cada programa de software libre, descritos en el producto.
- 4. Puede consultar el texto completo del acuerdo de licencia tocando [ o ] en la pantalla de la lista APLICACIONES y, a continuación, seleccionando [Acerca del dispositivo] > [Información legal] > [Licencias de terceros].

## <span id="page-42-0"></span>**Avisos generales**

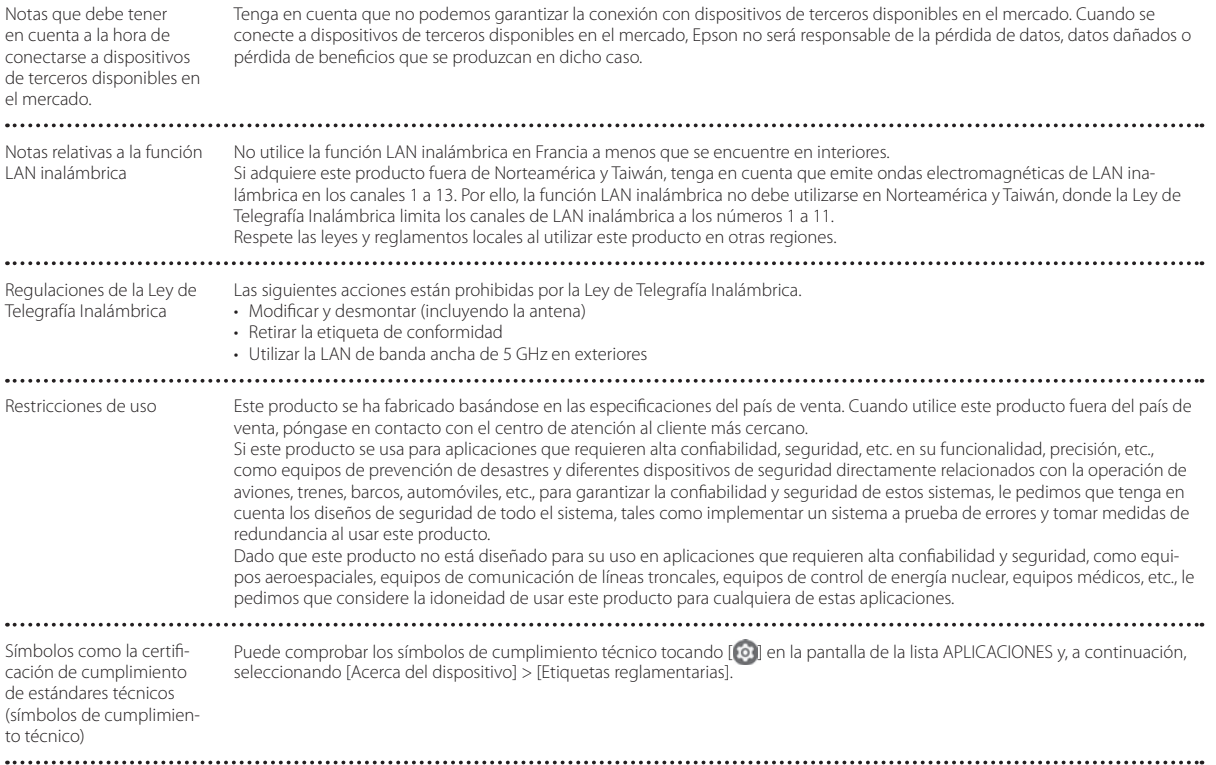

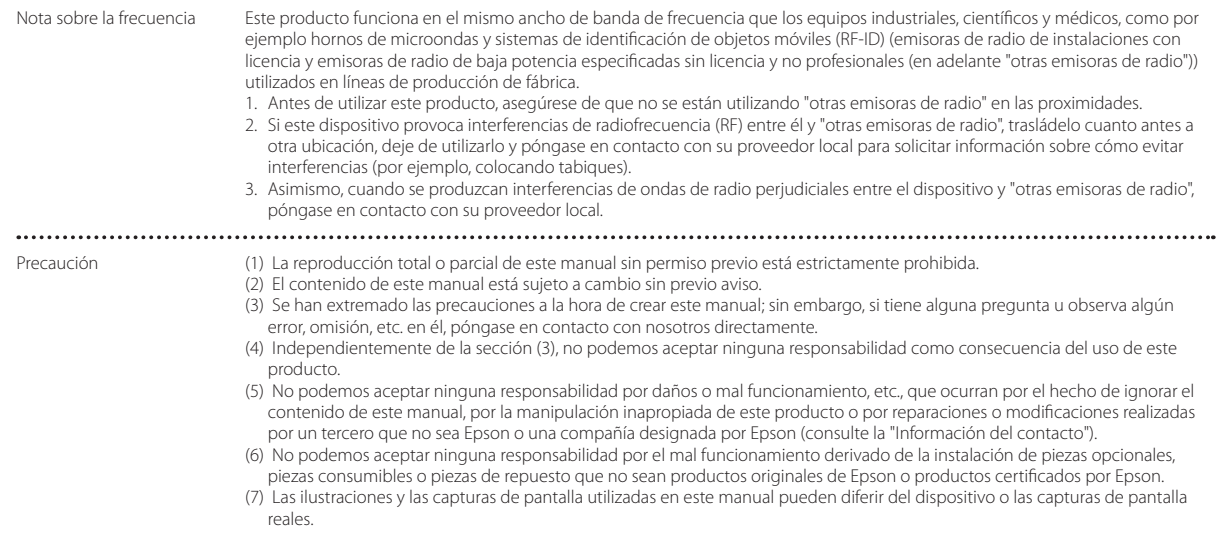

CE DECLARACIÓN de CON-FORMIDAD

# CE

El objeto de la función WLAN es conectarse a un punto de acceso de 2,4 GHz.

Indication of the manufacturer and the importer in accordance with requirements of EU directive

Manufacturer: SEIKO EPSON CORPORATION Address: 3-5, Owa 3-chome, Suwa-shi, Nagano-ken 392-8502 Japan Telephone: 81-266-52-3131 http://www.epson.com/

Importer: EPSON EUROPE B.V. Address: Atlas Arena, Asia Building Hoogoorddreef 5, 1101 BA Amsterdam Zuidoost The Netherlands Telephone: 31-20-314-5000 http://www.epson.eu/

 $\sim$   $\sim$   $\sim$ 

### <span id="page-45-0"></span>**Lista de símbolos e instrucciones de seguridad**

La siguiente tabla incluye el significado de las etiquetas de símbolos de seguridad presentes en el equipo.

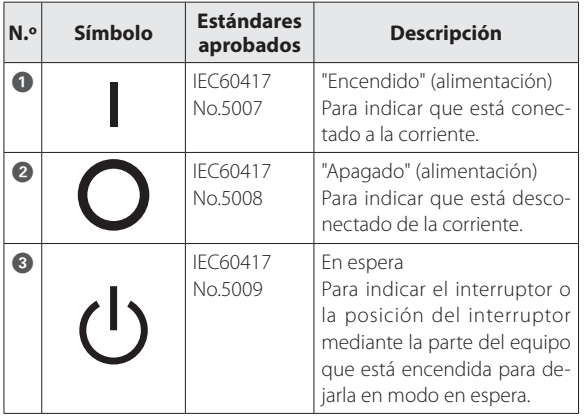

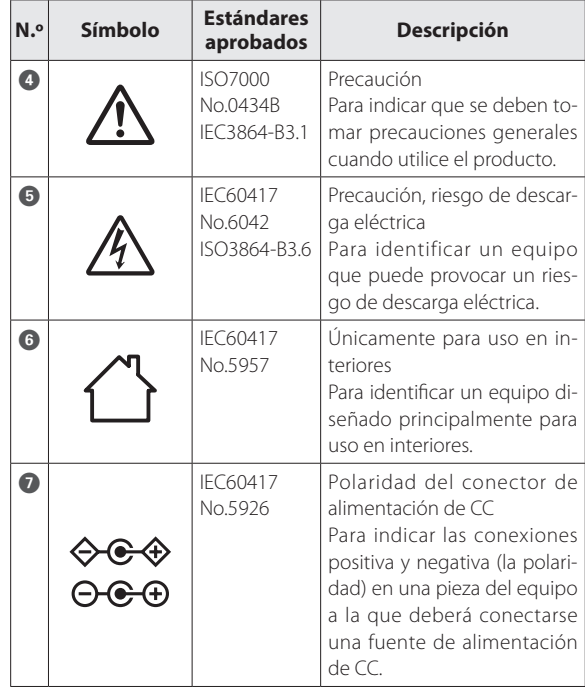

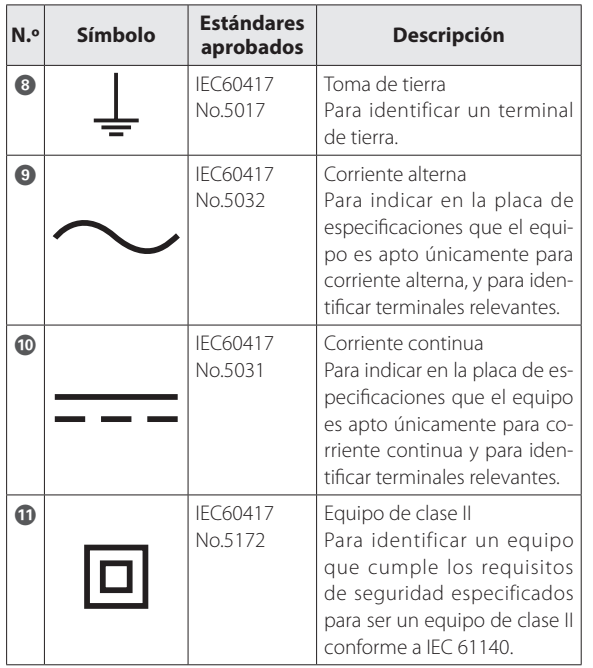

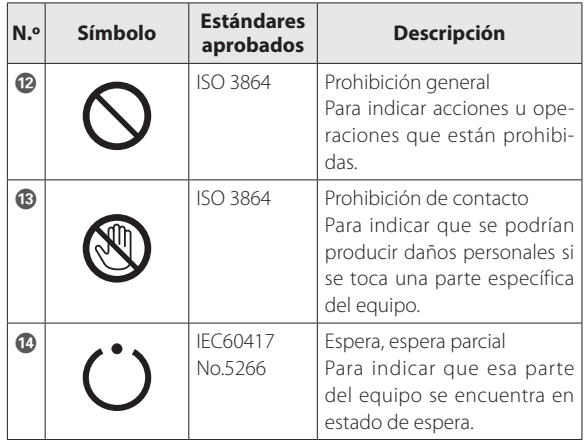

### <span id="page-47-0"></span>**Lista de contactos de proyectores Epson**

Esta lista de direcciones está al día en abril de 2022.

Es posible obtener las direcciones de contacto más actualizadas en el sitio web correspondiente indicado aquí. Si no encuentra lo que necesita en ninguna de estas páginas, visite la página Web principal de Epson: [www.epson.](http://www.epson.com/) [com](http://www.epson.com/).

#### **EUROPE, MIDDLE EAST & AFRICA**

**ALBANIA ITD Sh.p.k.** http://www.itd-al.com

**AUSTRIA Epson Deutschland GmbH** https://www.epson.at

**BELGIUM Epson Europe B.V. Branch office Belgium** https://www.epson.be

#### **BOSNIA AND HERZE-GOVINA**

**NET d.o.o. Computer Engineering** https://netcomp.rs

**BULGARIA Epson Service Center Bulgaria** http://www.kolbis.com

**CROATIA MR servis d.o.o.** http://www.mrservis.hr

**CYPRUS A.T. Multitech Corporation Ltd.** http://www.multitech.com.cy

**CZECH REPUBLIC Epson Europe B.V. Branch Office Czech Republic** https://www.epson.cz

**DENMARK Epson Denmark**

https://www.epson.dk

**ESTONIA Epson Service Center Estonia** https://www.epson.ee

**FINLAND Epson Finland** https://www.epson.fi **FRANCE & DOM-TOM TERRITORY Epson France S.A.**

https://www.epson.fr

### **Lista de contactos de proyectores Epson**

**IRELAND Epson (UK) Ltd.**

#### **GERMANY Epson Deutschland GmbH** https://www.epson.de

https://www.epson.co.il

**Epson Service Center Lithu-**

**ISRAEL Epson Israel**

**ania**

**LITHUANIA**

**GREECE Info Quest Technologies S.A.** https://www.infoquest.gr

**HUNGARY Epson Europe B.V. Branch Office Hungary** https://www.epson.hu

**KAZAKHSTAN Epson Kazakhstan Rep. Office** http://www.epson.kz

**NORTH MACEDONIA Digit Computer Engineering** http://digit.net.mk/

https://www.epson.ie **LATVIA**

**Epson Service Center Latvia** https://www.epson.lv

**NETHERLANDS Epson Europe B.V. Benelux sales office** https://www.epson.nl

**ROMANIA Epson Europe B.V. Branch Office Romania** https://www.epson.ro

**SLOVAKIA Epson Europe B.V. Branch Office Czech Republic** https://www.epson.sk

**ITALY Epson Italia s.p.a.** https://www.epson.it

**LUXEMBURG Epson Europe B.V. Branch office Belgium** https://www.epson.be

**NORWAY Epson Norway** https://www.epson.no

https://www.epson.lt

**RUSSIA Epson CIS** http://www.epson.ru **POLAND Epson Europe B.V. Branch Office Poland** https://www.epson.pl

**UKRAINE Epson Kiev Rep. Office** http://www.epson.ua

**PORTUGAL Epson Ibérica S.A.U. Branch Office Portugal**

https://www.epson.pt **SERBIA Nepo System d.o.o.**

https://neposystem.rs **AIGO Business System d.o.o. Beograd** https://aigo.rs

#### **SLOVENIA Birotehna d.o.o.** http://www.birotehna.si **SPAIN Epson Ibérica, S.A.U.** https://www.epson.es **SWEDEN Epson Sweden** https://www.epson.se **SWITZERLAND Epson Deutschland GmbH Branch office Switzerland** https://www.epson.ch **TURKEY Tecpro Bilgi Teknolojileri Tic. ve San. Ltd. Sti.** http://www.tecpro.com.tr **UK Epson (UK) Ltd.** https://www.epson.co.uk **AFRICA** https://www.epson.co.za or https://www.epson.fr **SOUTH AFRICA Epson South Africa** https://www.epson.co.za **MIDDLE EAST Epson (Middle East)** https://www.epson.ae **NORTH AMERICA CANADA Epson Canada, Ltd.** https://epson.ca **U. S. A. Epson America, Inc.** https://epson.com/usa

**Lista de contactos de proyectores Epson**

#### **ASIA & OCEANIA**

**AUSTRALIA Epson Australia Pty. Ltd.** https://www.epson.com.au

**INDONESIA PT. Epson Indonesia** https://www.epson.co.id

**NEW ZEALAND Epson New Zealand** https://www.epson.co.nz **CHINA Epson (China) Co., Ltd.** https://www.epson.com.cn

**JAPAN Seiko Epson Co.** https://www.epson.jp

**PHILIPPINES Epson Philippines Co.** https://www.epson.com.ph **HONG KONG Epson Hong Kong Ltd.** https://www.epson.com.hk

**KOREA Epson Korea Co., Ltd.** http://www.epson.co.kr

**SINGAPORE Epson Singapore Pte. Ltd.** https://www.epson.com.sg

**INDIA Epson India Pvt., Ltd.** https://www.epson.co.in

**MALAYSIA Epson Malaysia Sdn. Bhd.** https://www.epson.com.my

**TAIWAN Epson Taiwan Technology & Trading Ltd.** https://www.epson.com.tw

**THAILAND Epson (Thailand) Co.,Ltd.** https://www.epson.co.th